## راهنمای ثبت نام غیرحضوری پذیرش بدون آزمون استعدادهای درخشان (برگزیدگان علمی) دوره های کارشناسی ارشد

باسمەتعالى

داوطلبان گرامی برای ثبت نام باید به سامانه گلستان دانشگاه تربیت مدرس به نشانی زیر مراجعه نمایید: http://golestan.modares.ac.ir

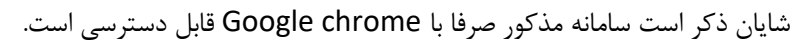

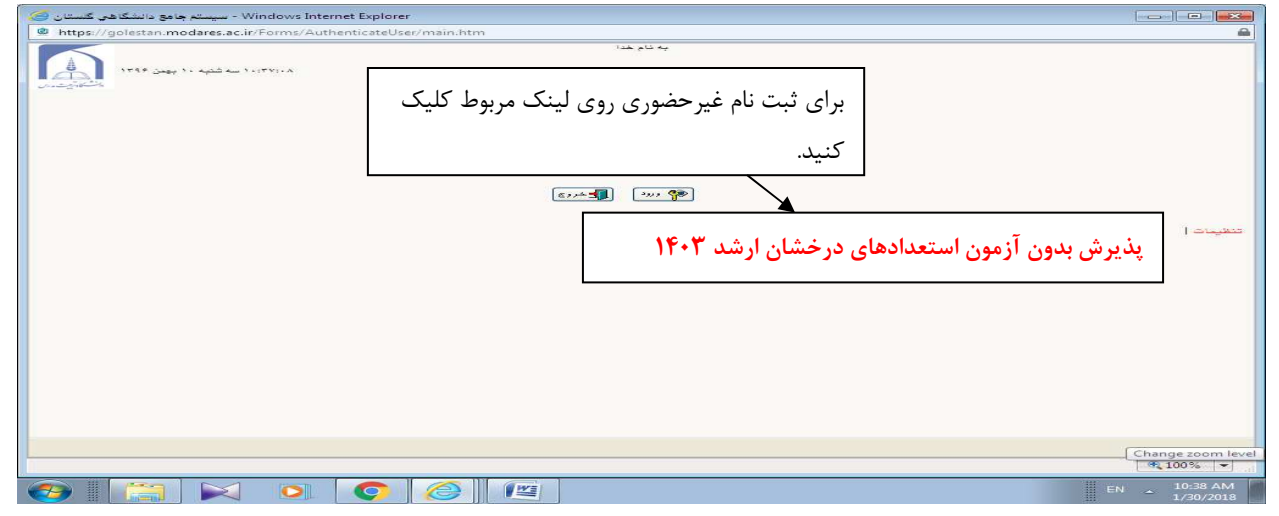

شکل ۱- ورود برای ثبت نام اولیه

پس از ورود باید مشخصات اولیه داوطلب را وارد نمایید تا امکان تعریف شناسه کاربری و گذرواژه برای شما فراهم شود.

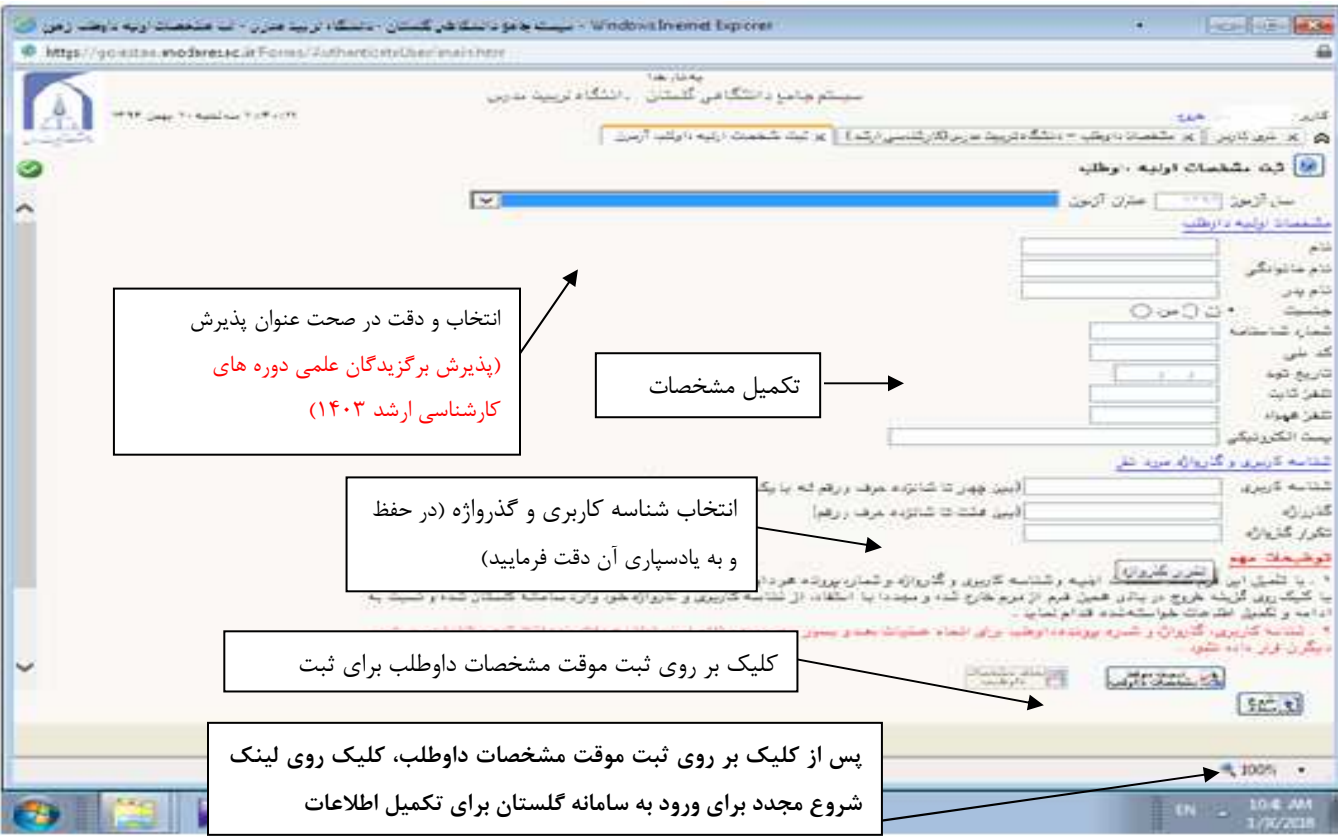

شكل ٢ – ثبت اطلاعات

پس از ثبت اطلاعات اولیه و مشخص کردن شناسه کاربری و گذرواژه مجددا به سامانه ثبت نام به نشانی

http://golestan.modares.ac.ir وارد شويد.

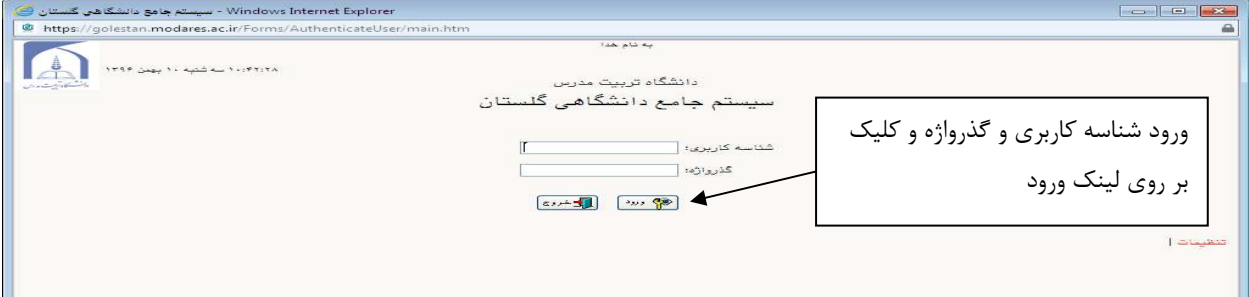

شکل ۳ – ورود با شناسه کاربری و گذرواژه تعریف شده

\*پس از ورود به سامانه ثبت نام می توانید مراحل پذیرش را مشاهده نمایید و باید با کلیک بر روی گزینه انتخاب، نسبت به تکمیل هر یک از مراحل اقدام نمایید.

\*غیر از مرحله دریافت فرم های موردنیاز، تمامی مراحل باید به ترتیب و کامل انجام شود.

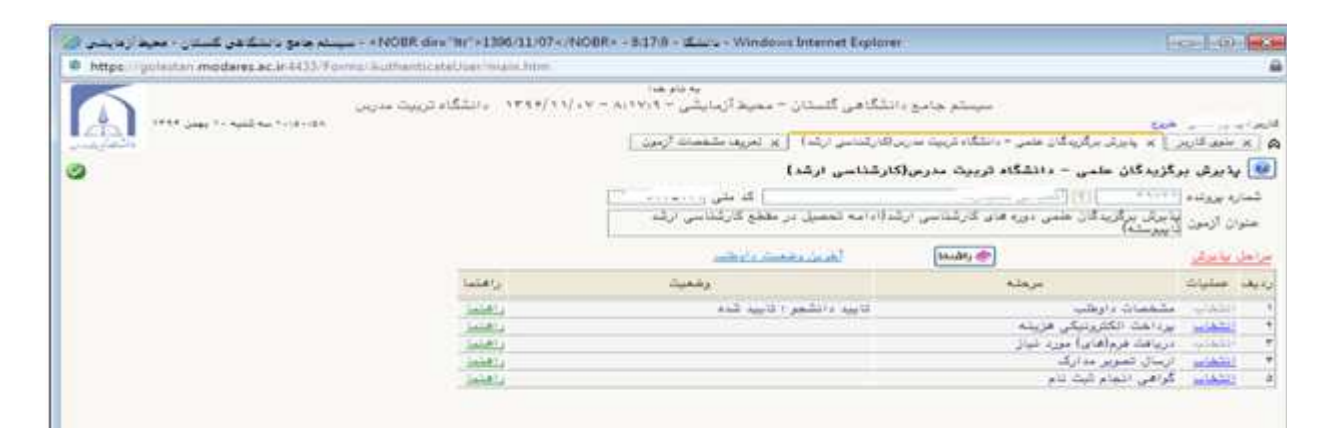

شکل ۴- مراحل ثبت نام

مرحله ۱- مشخصات داوطلب: بعد از کلیک روی لینک انتخاب در مرحله مشخصات داوطلب فرم زیر مشاهده می شود که باید به دقت تکمیل شود.

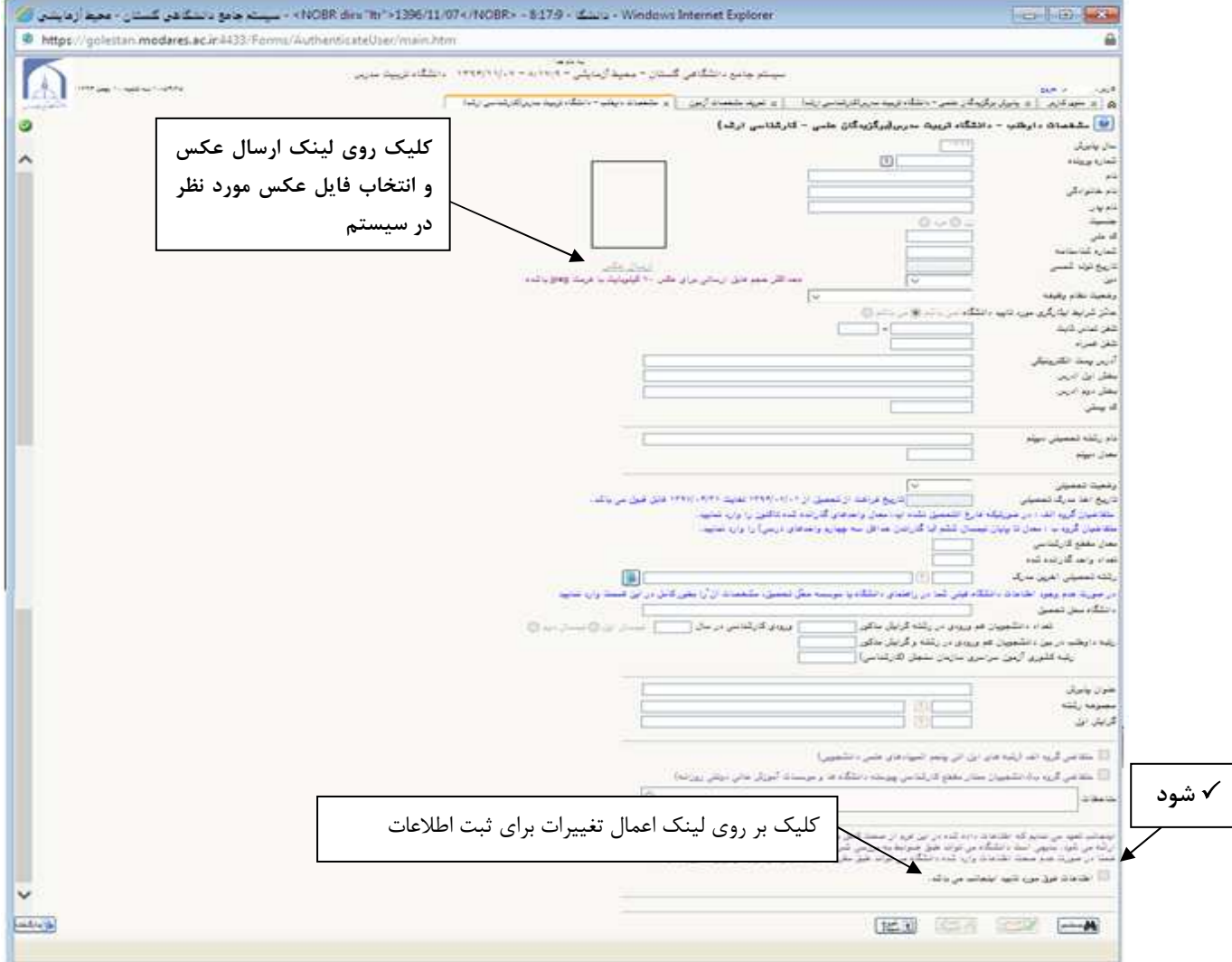

شكل ۵- تكميل اطلاعات و انتخاب رشته

مرحله ٢- پرداخت الكترونيكي هزينه

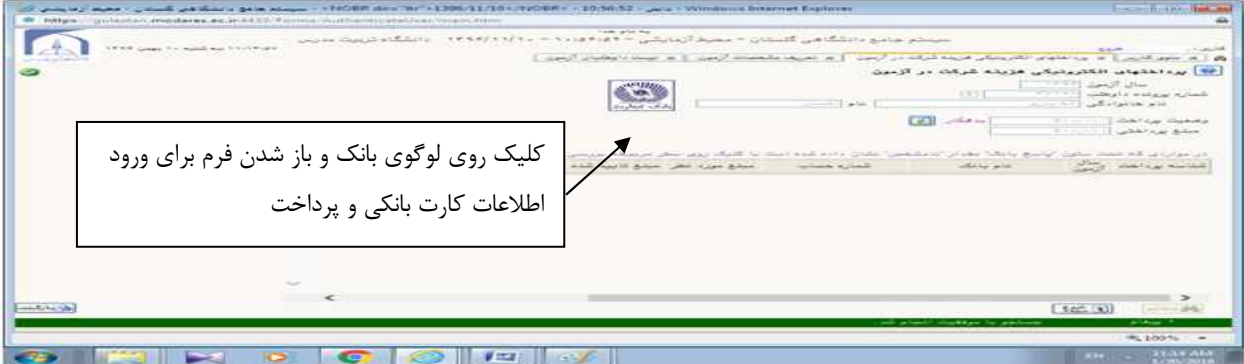

شكل ۶- پرداخت هزينه

مرحله ۳- ارسال تصویر مدارک داوطلب: در این مرحله باید مدارک مورد نیاز برای بررسی درخواست پذیرش وفق فراخوان پذیرش منتشره بارگذاری شود.

به ستون اجباری بودن و شرح هر مدرک دقت کنید.

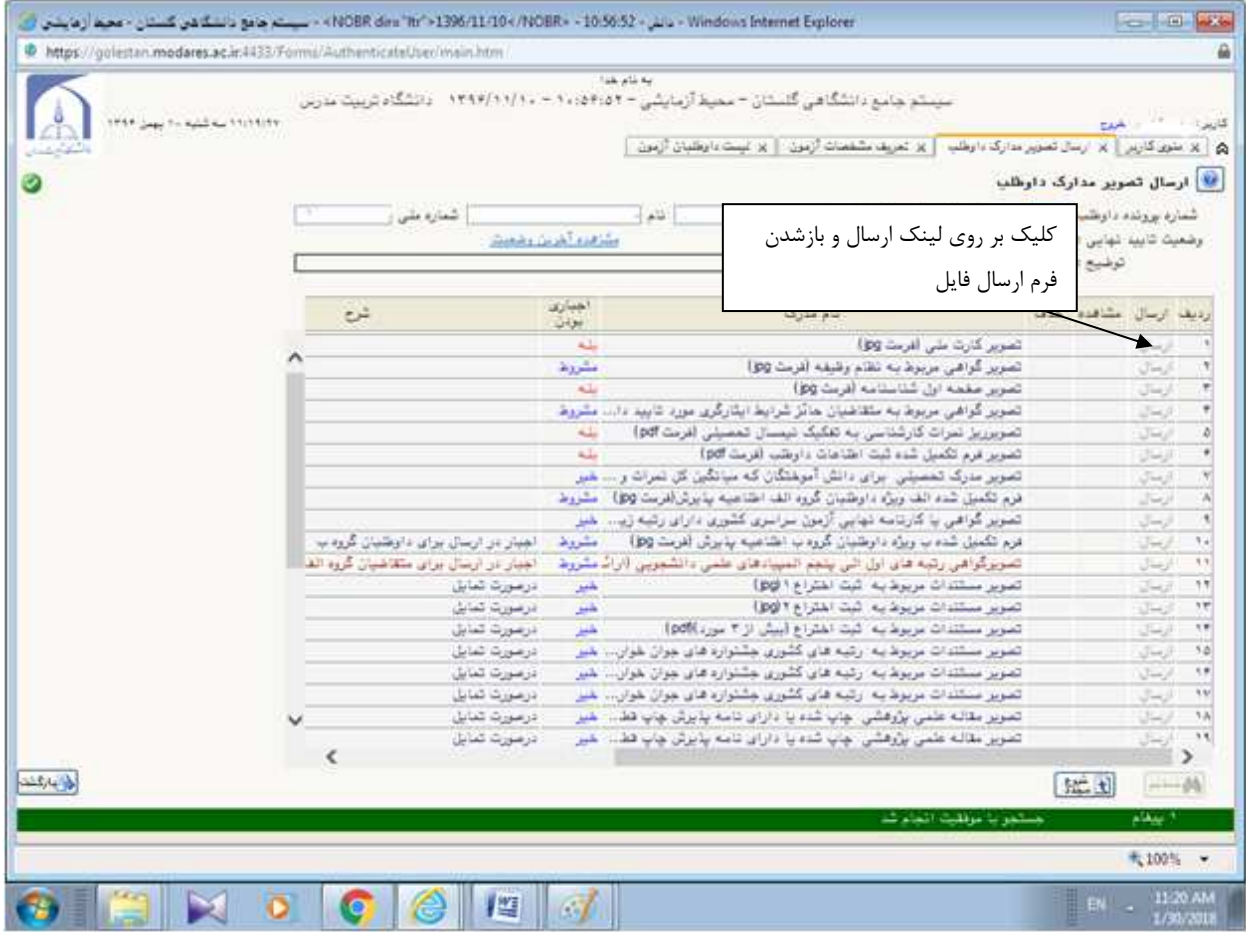

شکل ۷- ارسال مدارک

مرحله ۴- گواهی انجام ثبت نام: این گواهی را به عنوان گواهی انجام ثبت نام دریافت نمایید.

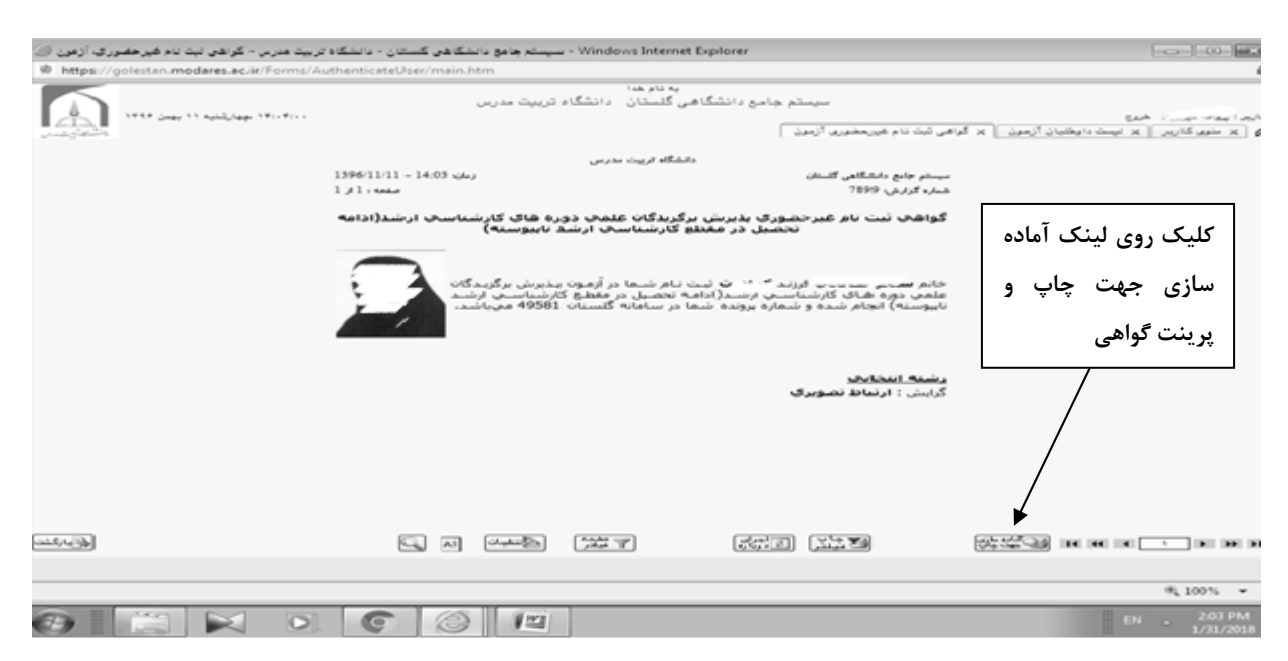

شکل ۸- دریافت گواهی ثبت نام

چنانچه برای ورود به سامانه با پیغام زیر مواجه شدید:

this. گذ؟ : شَمَا بِيشْ از تَعْدَاد مَجَازَ وارد سيستم شَدَه ايد. امكان ورود به سيستم در هال هاضر براي شما وهود ندارد.  $4100%$ 

پس از وارد کردن کد امنیتی در قسمت راست صفحه، لینک تنظیمات را انتخاب نموده و مطابق تصویر زیر غیرفعال کردن صفحات دیگر ,ا √ بزنید.

تنظیمات | پذیرش بدون آزمون استعداد درخشا ن ارشد ۱۴۰۳

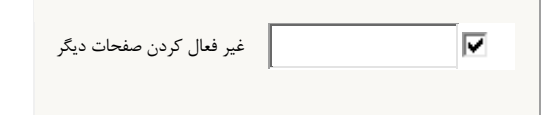

## **نحوه تهیه فایلzip**

\* فایلهایی را که میخواهید zip شوند را باهم انتخاب کرده و بر روی فایلهای انتخاب شده کلیک راست کنید

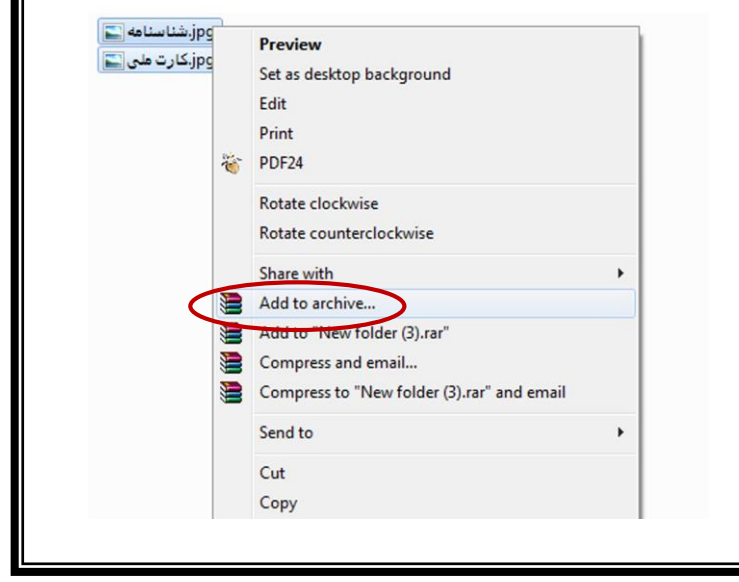

و گزینه Add to archive را انتخاب کنید.

- \* از قسمت name Archive نام مورد نظر خود را به صورت التین بنویسید.
	- \* از قسمت format Archive گزینه zip را انتخاب کنید .

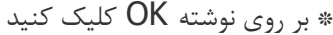

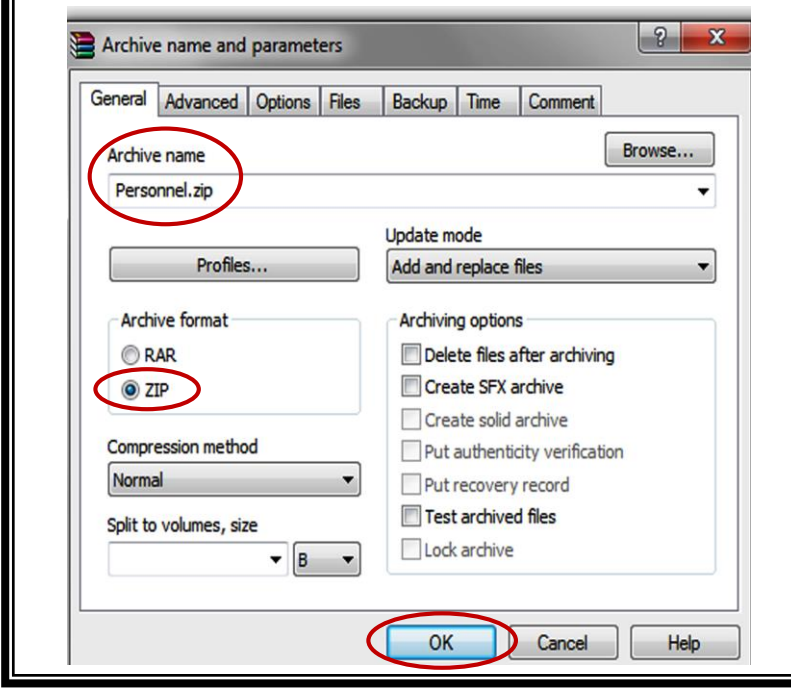

\* فایل هایی را که برای فشرده سازی انتخاب کرده اید، پس از فشرده شدن به شکل زیر نمایش داده میشود

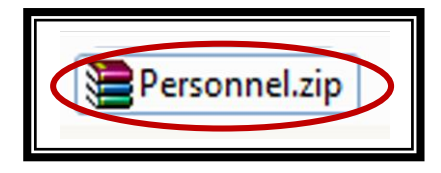